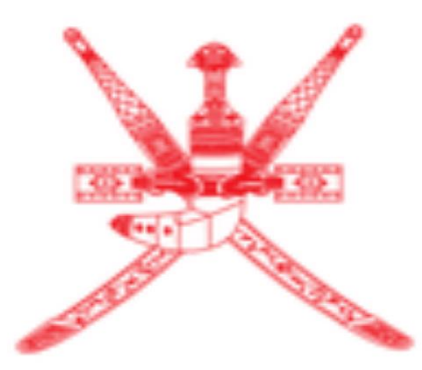

# Sultanate of Oman **Tax Authority**

## **Excise Registration Manual Step by step guide for Registration form using print-screens and detailed info.**

## **Step 1:** Open the Taxpayer Portal using the correct link

[https://taxoman.gov.om/](https://taxoman.gov.om/portal/)

### **Step 2: Sign-in**

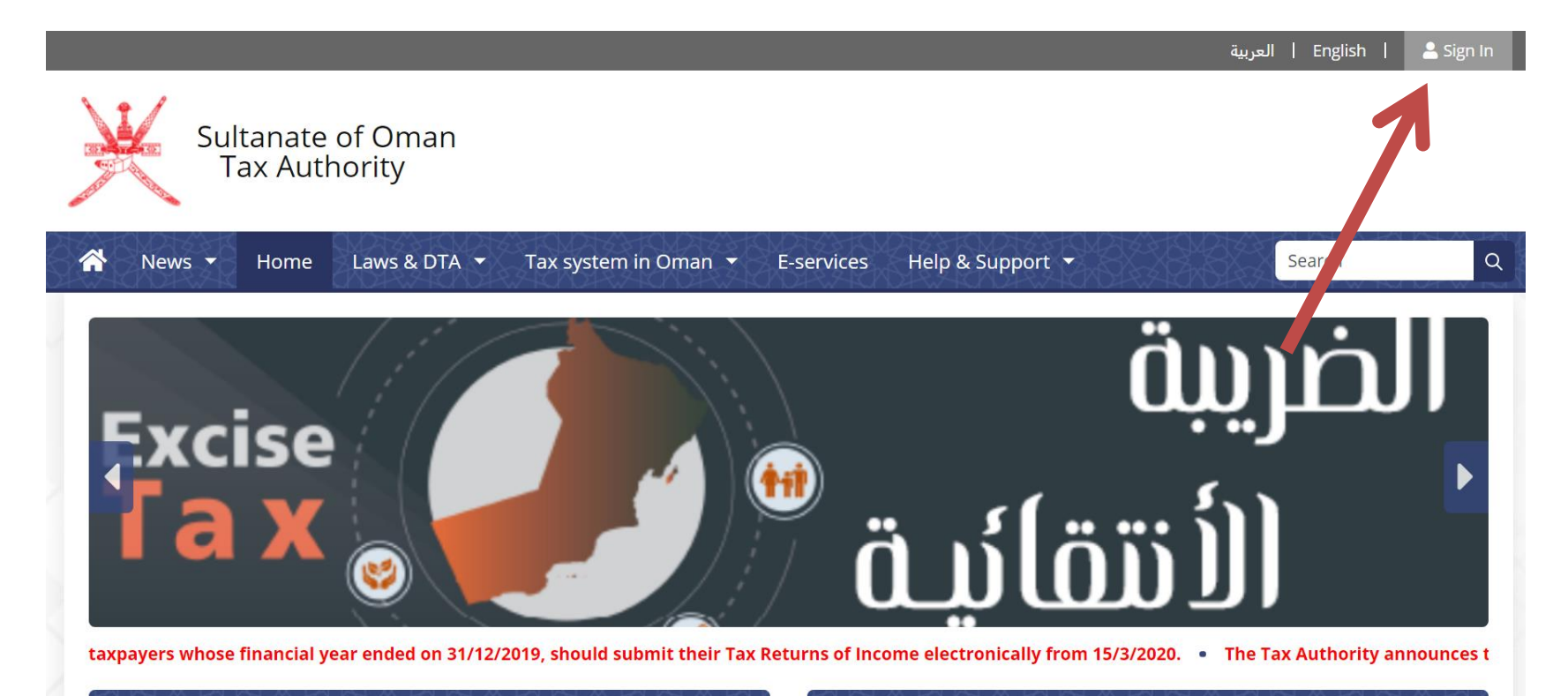

#### Registration

Returns

Every taxpayer shall adhere with the tax registration when carrying out the entry procedures in the commercial registration at the Ministry of Commerce & The law requires all Taxpayers (except the Enterprise) to submit two returns for any tax year to the Tax Authority on the forms prepared for this purpose:

#### **Step 3:** Sign-in by ID card or by Username

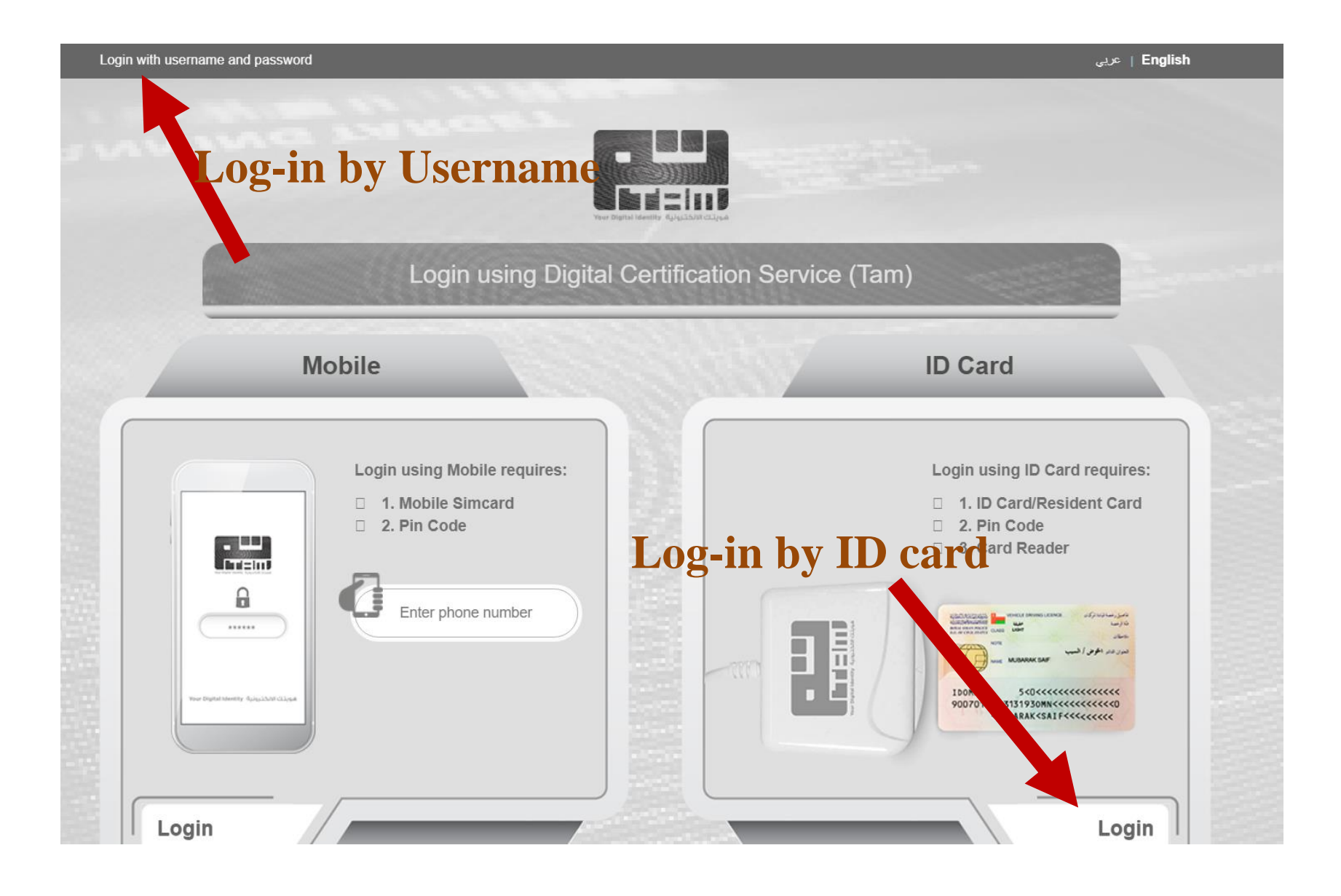

#### **Step 4: Enter username and password**

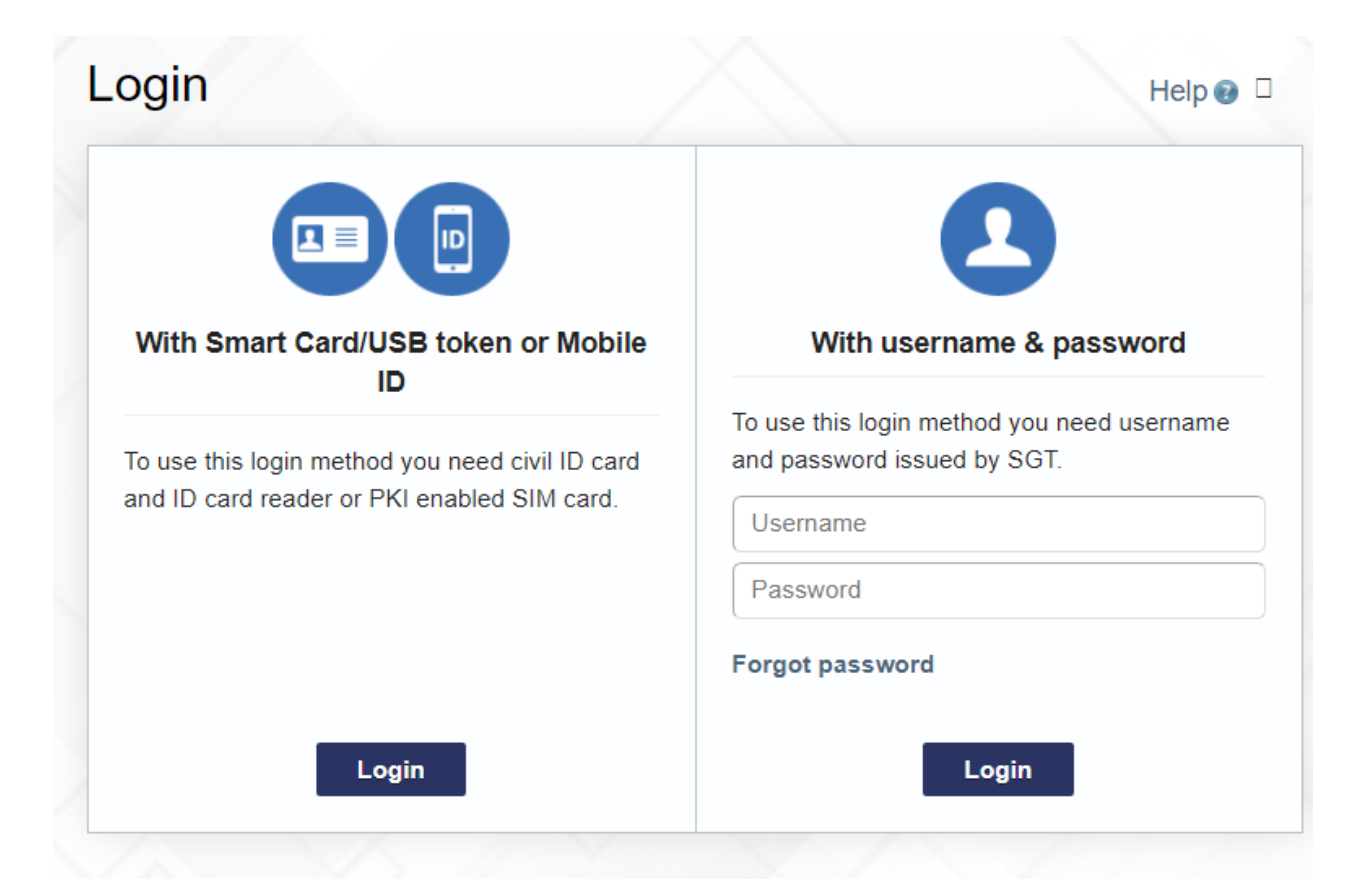

#### **Step 5: Go to E-Services**

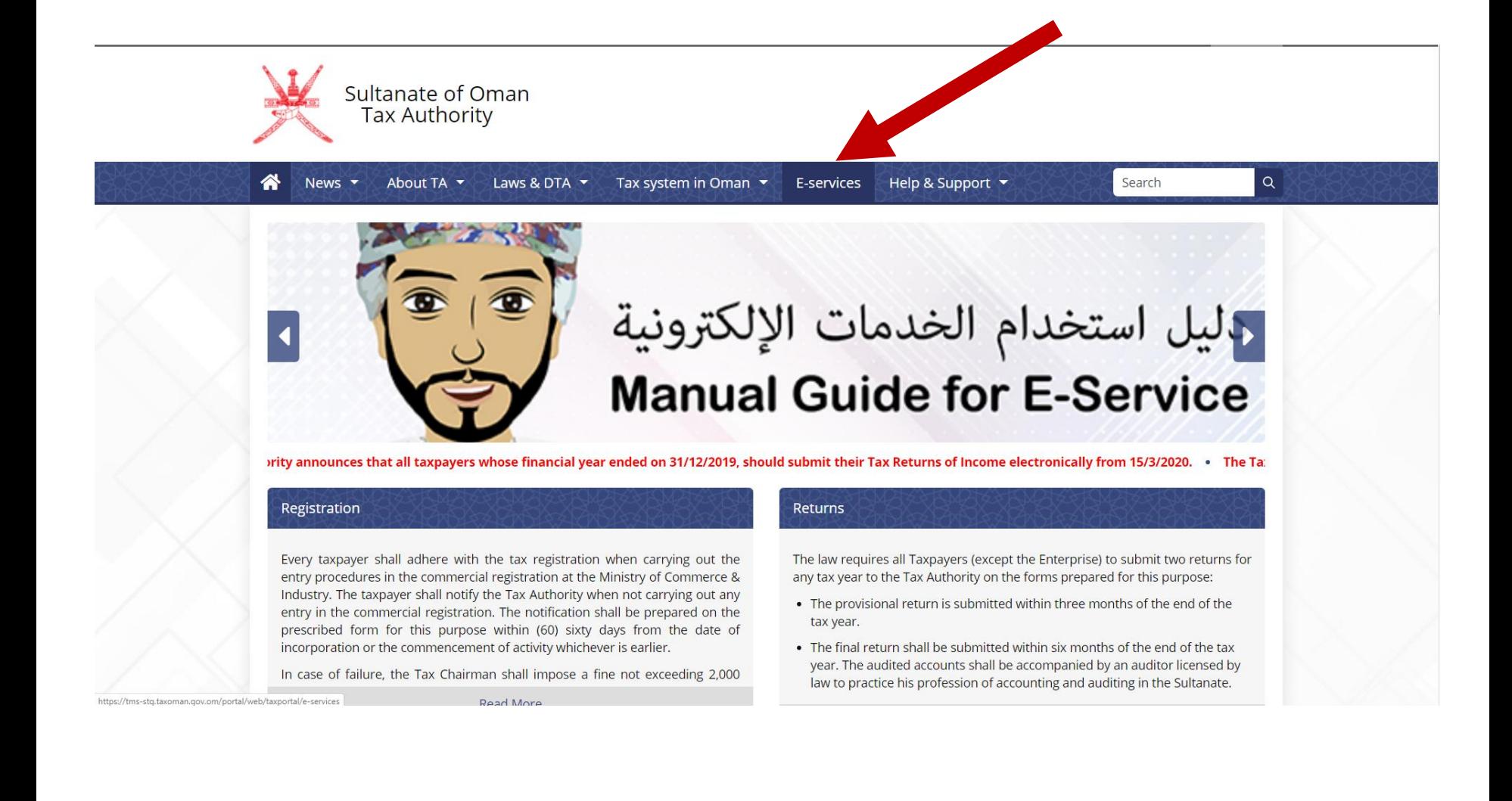

### **Step 6: Click to Taxpayer Registration**

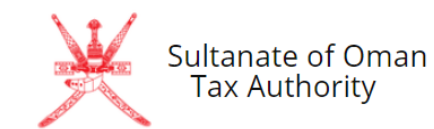

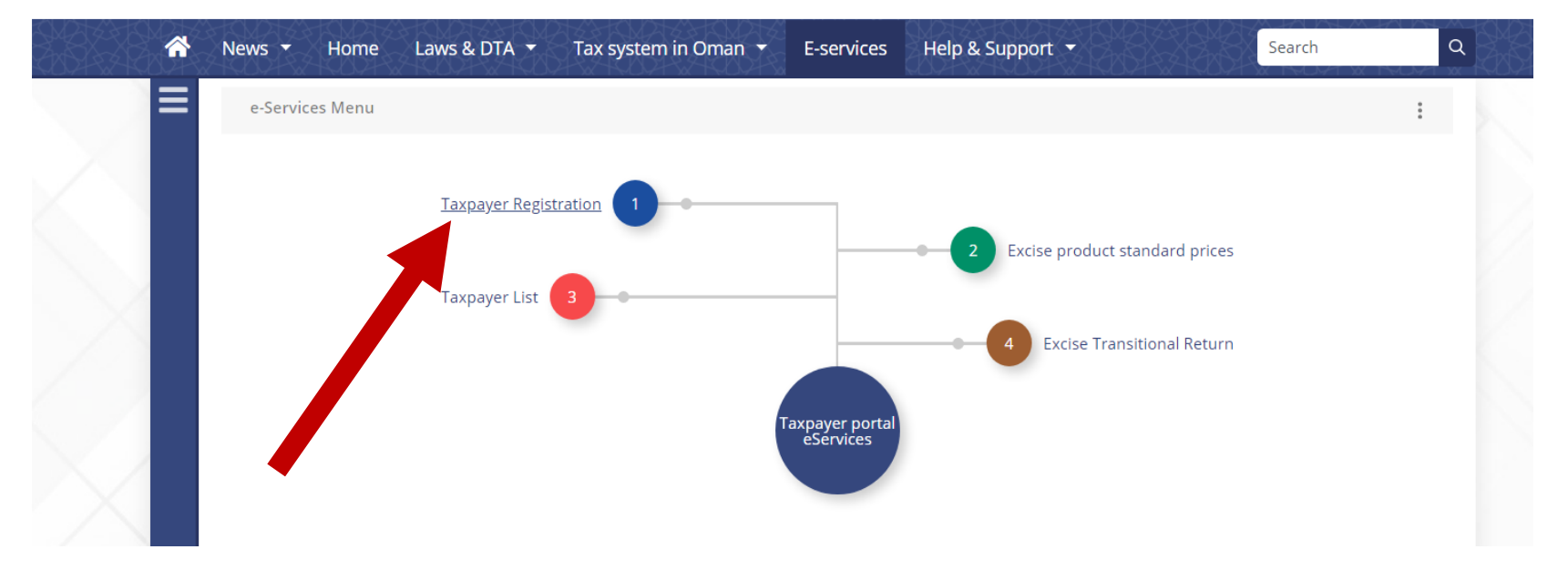

### **Step 7: Enter Commercial Registration of the company**

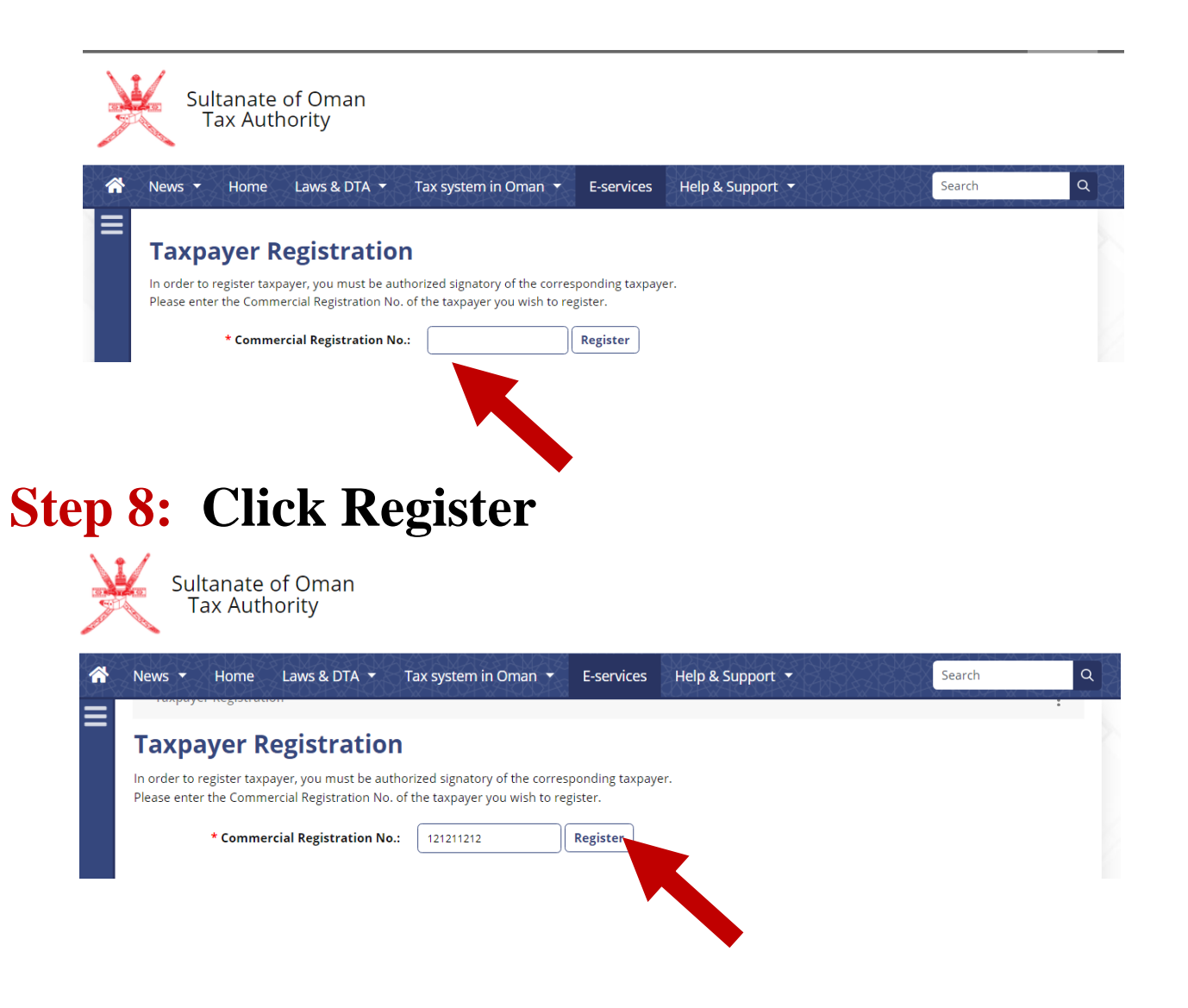

#### **Step 9: Select type of Registration Excise Tax Liability Registration**

### **Step 10: Click Continue**

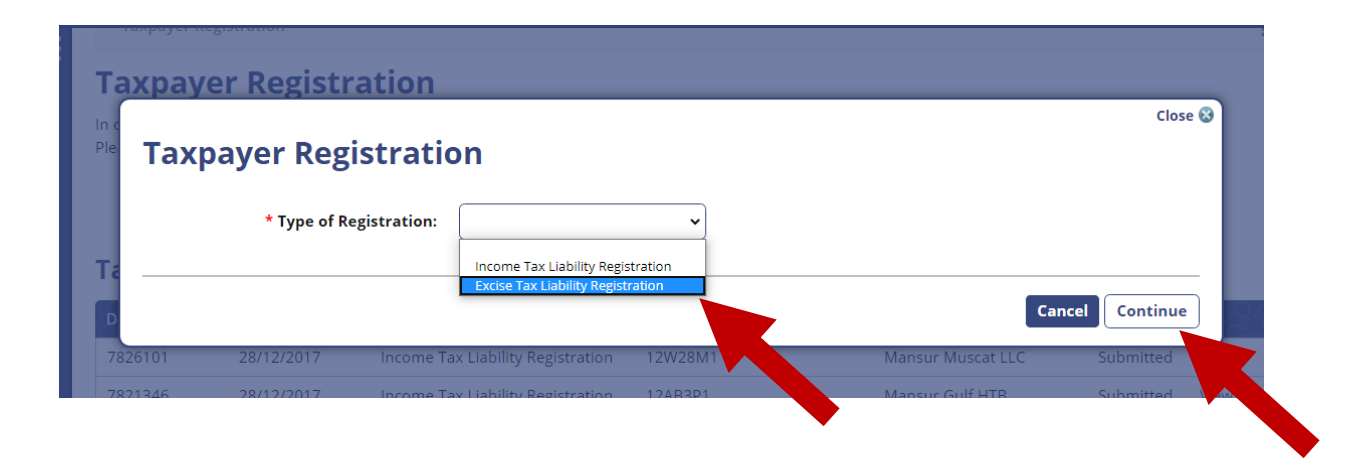

### **Step 8: Fill the details**

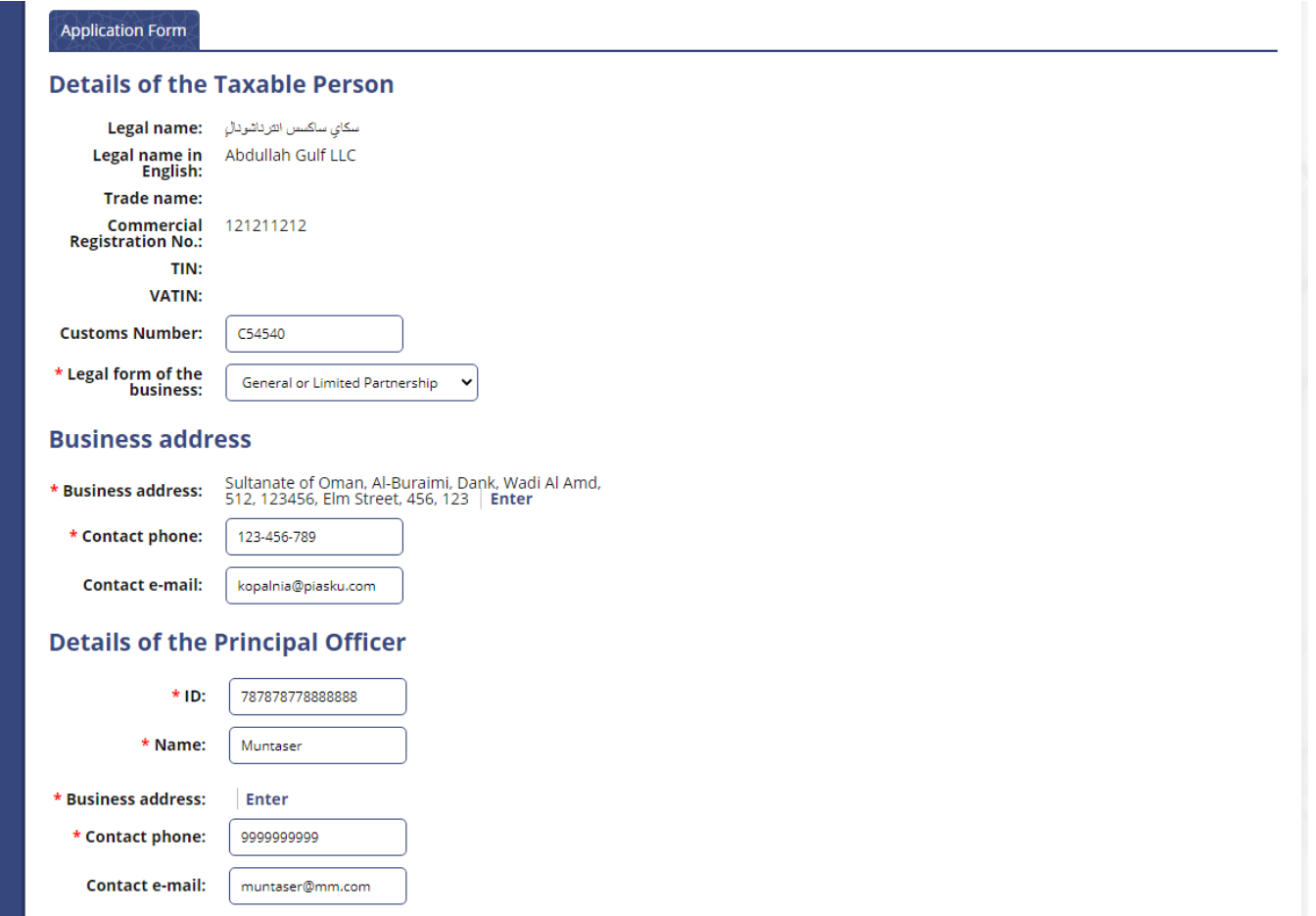

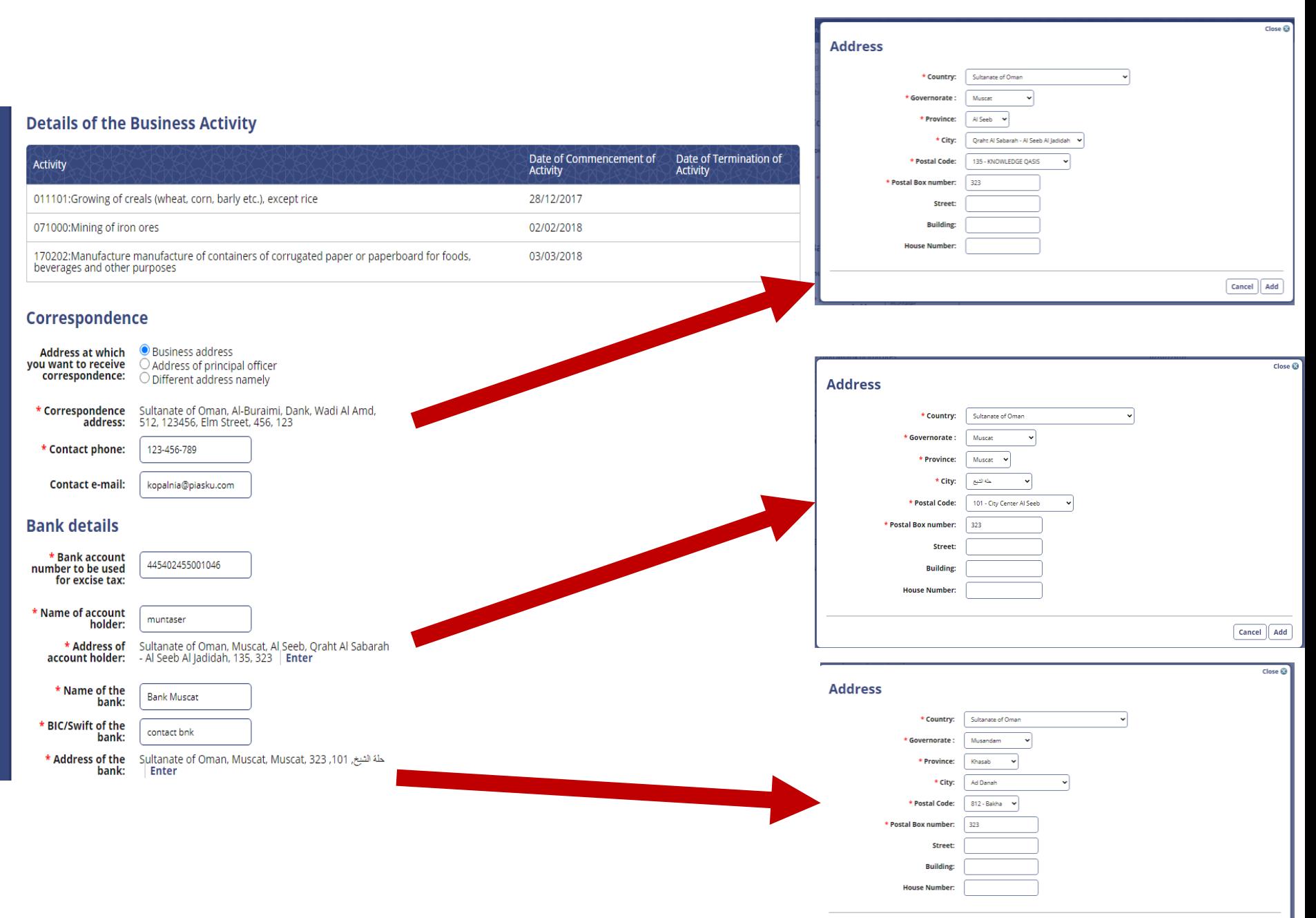

Cancel | Add

#### **Details of Excise Taxed Activities**  $\Box$  Production □ Production<br>○ Licensee under suspension regime<br>○ Others (please specify):

 $\star$ 

 $\overline{\mathbf{A}}$ 

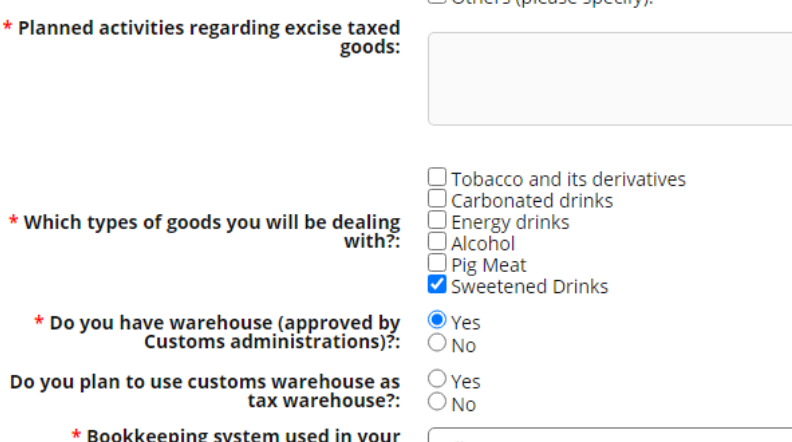

Bookkeeping system used in your \*<br>organization (please list software versions<br>:where possible) tally erp \* Inventory management and material flow<br>system used in your organization: tally

#### **Licenses in relation to excise activities**

 $\Box$  License for establishing a warehouse<br>  $\Box$  Import and export license<br>  $\Box$  Industrial license □ Agricultural license<br>□ Others, namely:

Licenses in relation to excise activities:

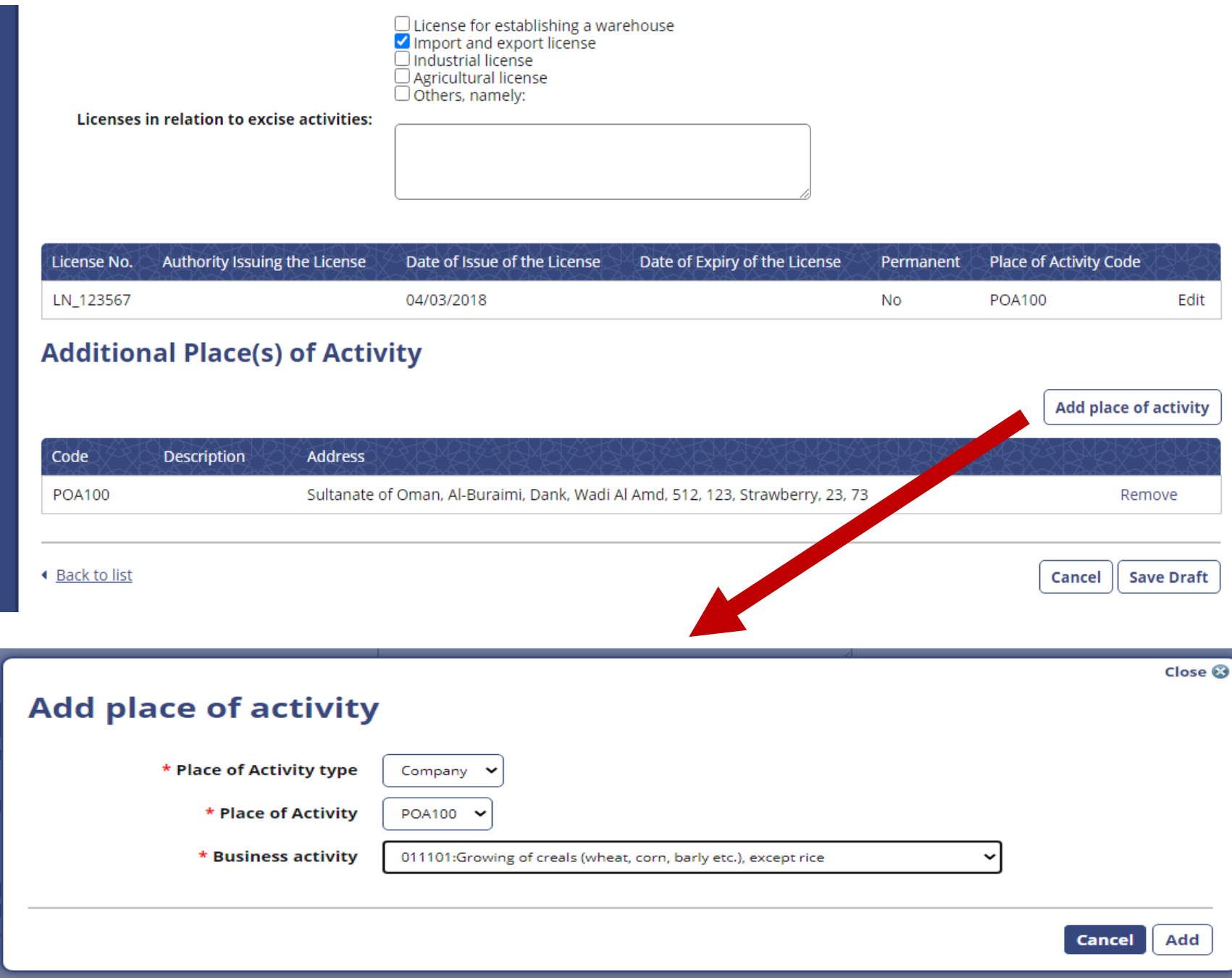

#### **Step 9: Save Draft**

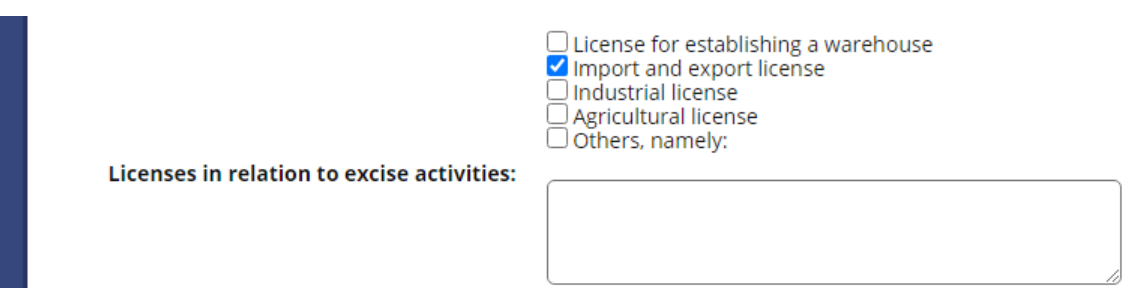

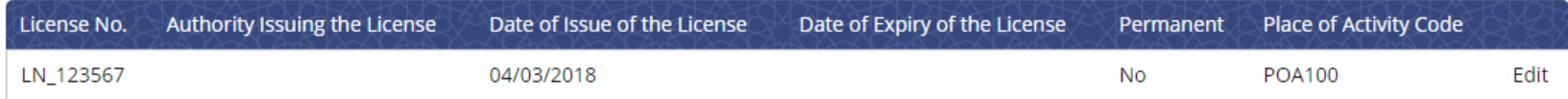

#### **Additional Place(s) of Activity**

**Add place of activity** 

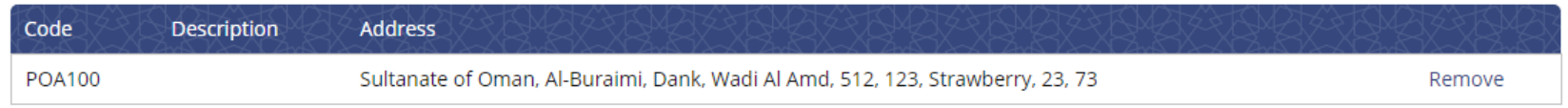

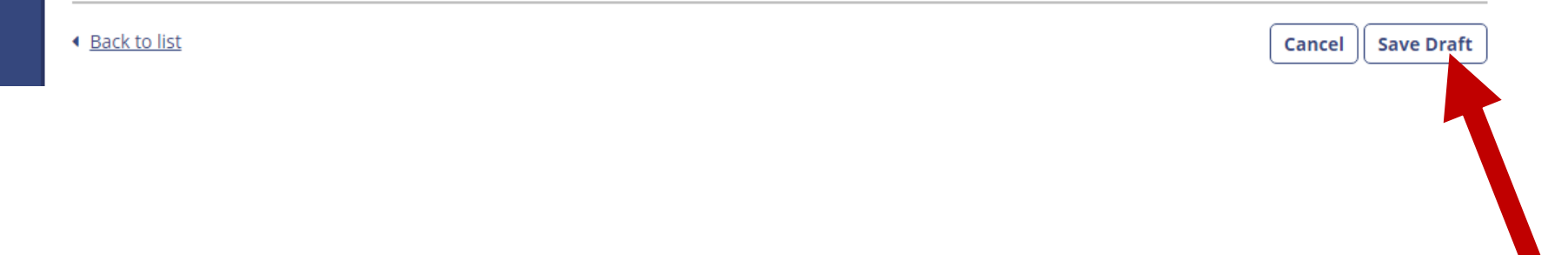

#### **Step 10: Submit**

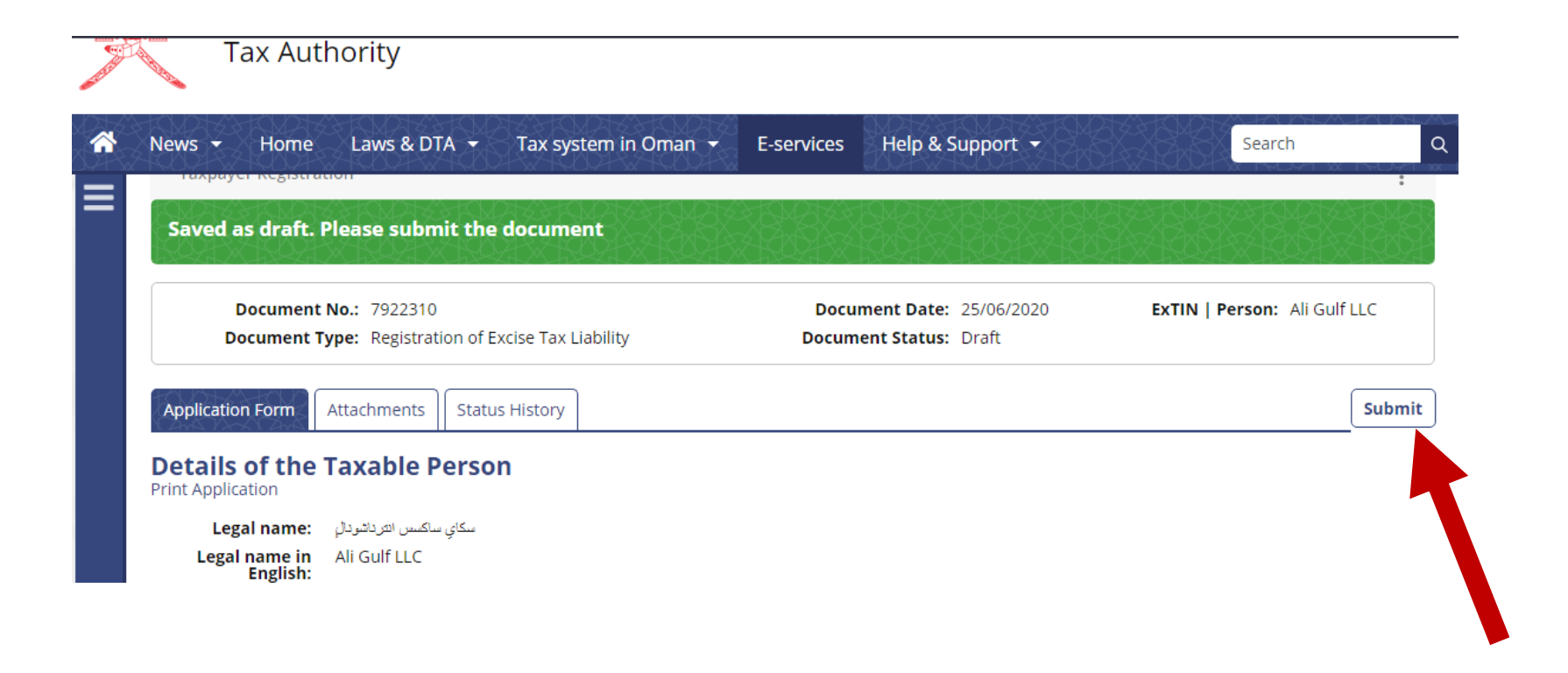

#### **Step 10: Click Yes**

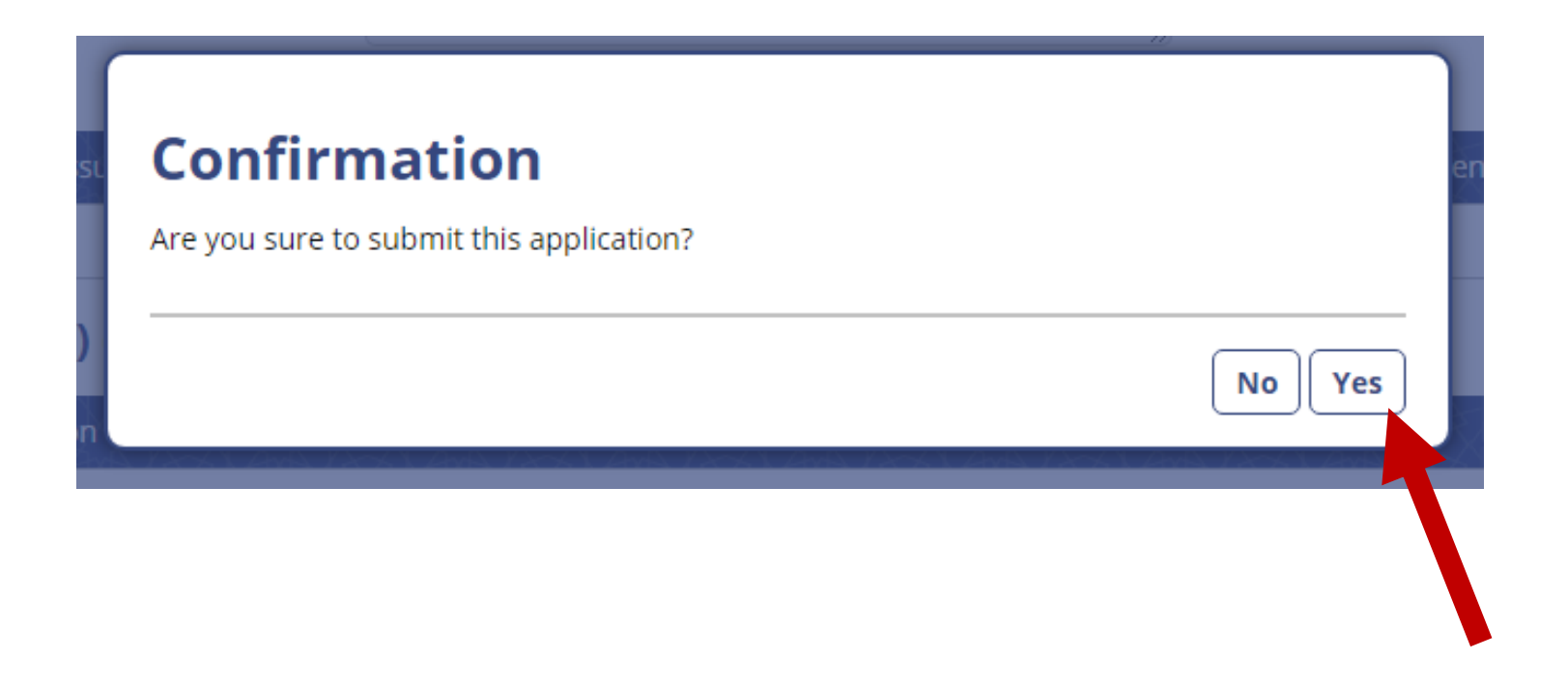

### **Step 10: Request has been Submitted**

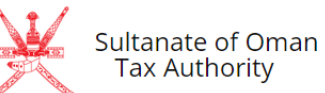

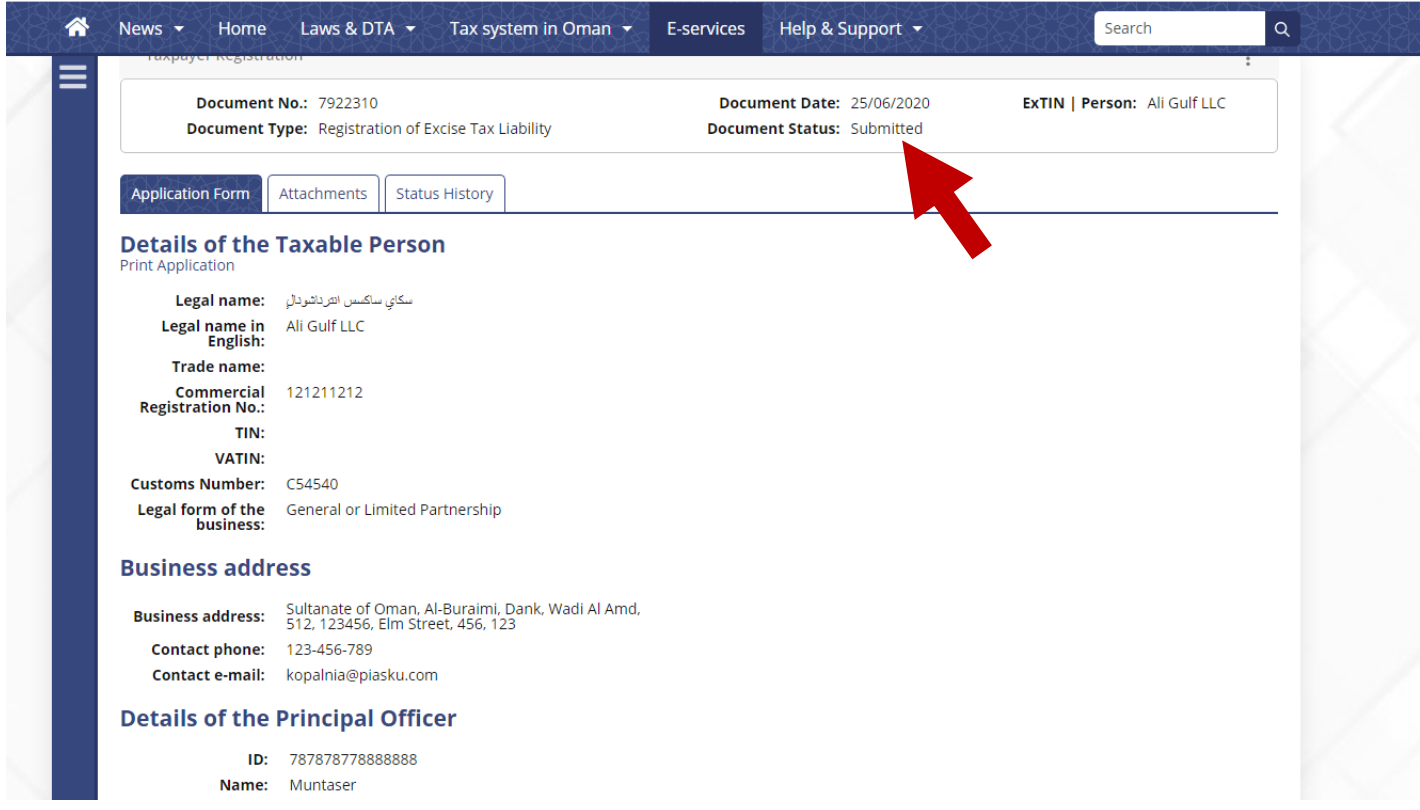